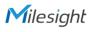

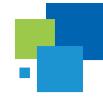

# Milesight

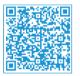

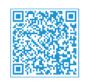

Cloud App

Quick Start Guide

# **Box** Smart Building Kit

Automated Monitoring and Management

# QUICK START GUIDE

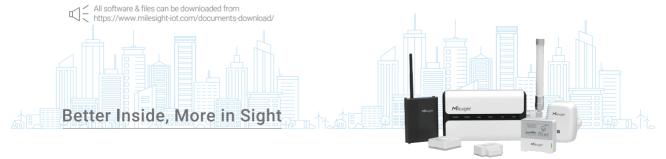

# Table of Contents

| 1.Device List                       |
|-------------------------------------|
| 2.Packing List                      |
| 3.Registration and Activation4      |
| 4.Setting-up the Gateway            |
| 5.Setting-up the Sensors            |
| 6.Setting-up UC300 IoT Controller11 |

### 1. Device List

| Quantity | ltem                               | Description                                                                                                    | Applications                                                                                                    |
|----------|------------------------------------|----------------------------------------------------------------------------------------------------|----------------------------------------------------------------------------------------------------|
| 1        | WS101<br>Smart Button              | WS101 smart button supports sending<br>different alerts depending on various<br>press actions and can be used in<br>emergency alam system, remote control<br>or other remote push button applications.                                                                    | Easy to be carried out by the<br>seniors and the disabled or to<br>be installed anywhere Remote control lights or curtains<br>in office                                                                            |
| 1        | WS301Magnetic<br>Contact Switch    | WS301 sensor uses a magnet to detect<br>the open/closed status of door/window<br>or something has been moved. It's wire<br>-free and can be easily mounted on the<br>doors, panes, cabinets, etc.                                                                         | Entry/fire door monitoring Asset protection in the cabinets or boxes Suitable for offices, homes or factories applications                                                                                         |
| 1        | AM103<br>IAQ Sensor                | AM103 is a 3-in-1 ambience monitoring<br>sensor including the measurement of<br>temperature, humidity and CO-<br>concentration and can display indoor<br>status visually on the E-ink screen in<br>real-time and transmit to network server<br>using LoRaWAN® technology. | Monitor temperature, humidity<br>and CO <sub>2</sub> levels Indicate CO <sub>2</sub> levels via traffic<br>light or emoticon on the E-ink<br>screen Suitable for office or school<br>indoor air quality monitoring |
| 1        | EM300-SLD Leak<br>Detection Sensor | EM300-SLD sensor can detect the<br>presence of liquids by a small probe<br>based on the conductive principle. Besides,<br>EM300-SLD equips temperature and<br>humidity sensors to monitor the indoor<br>and outdoor environment.                                          | Pipe leak monitoring Basement flooding detection Machine room monitoring                                                                                                    |
| 1        | UC300<br>IoT Controller            | UC300 IoT controller equips with<br>multiple data interfaces including digital<br>inputs, relay outputs, R5232, R5485, analog<br>inputs and PT100 RTD input, which can<br>convert legacy sensors to work with<br>LoRaWAN® network and control devices.                    | Acquire data from legacy<br>sensors and send via<br>LoRaWAN <sup>®</sup> networks Control the on/off status via<br>relay outputs or RS485<br>Modbus commands                                                       |

| Quantity | Item                                    | Description                                                                                                    | Applications                                                                                                    |  |
|----------|-----------------------------------------|----------------------------------------------------------------------------------------------------|----------------------------------------------------------------------------------------------------|--|
| 1        | UG65 Semi-Industrial<br>LoRaWAN®Gateway | UG65 semi-industrial indoor LoRaWAN®<br>gateway provides stable connectivity<br>between sensors and mainstream network<br>servers or Milesight IoT cloud.                                                                                                   | Collect data from LoRaWAN®<br>sensors Forward data to Milesight IoT<br>Cloud or mainstream network<br>servers via Ethernet or Wi-Fi                                                                                                    |  |
|          | 1 Year (Pro1)<br>Milesight IoT Cloud    | Milesight IoT Cloud provides unparalleled<br>levels of vertical integration with Milesight<br>LORAWAN <sup>6</sup> gateways and sensors. It<br>visualizes field data and enables user to<br>monitor and control remote assets on an<br>intuitive dashboard. | Drag & Drop dashboard to<br>display data<br>Real-time alarm notifications<br>Exportable historical data and<br>generate reports<br>Custom trigger conditions &<br>actions to enable collaborative<br>interaction among end-devices<br>Android & iOS versions available |  |

### 2. Packing List

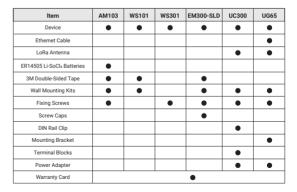

### 3. Registration and Activation

1. Open web browser, navigate to *cloud.milesight-iot.com* to register a Milesight IoT Cloud account. You can also install Milesight IoT Cloud App from Google Play or App store.

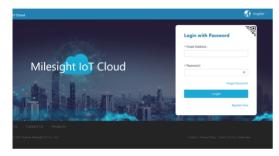

2. Activate the account to pro 1 plan by entering the activation code on the web GUI. You can contact your sales representative to get the activation code.

| Allosight lot Cloud |                     |                      |                       |                 |                 |                 | Milesigh |
|---------------------|---------------------|----------------------|-----------------------|-----------------|-----------------|-----------------|----------|
| Ceshboard           | Member Center       | Basic Information    | Date & Time           | Change Password | Alarm Recipient | Global Settings |          |
| My Devices          | Menbership Han 7 Up | ograde Account       |                       |                 |                 |                 |          |
| @ Map               |                     |                      | L                     | Ipgrade Accou   | nt              |                 |          |
| 🖾 тіддега           |                     | Please enter the     | license to upgrade th | e account       | Get L           | cense >         |          |
| Reports             |                     | Please enter the lic |                       |                 |                 | Activated       |          |
| 🖾 Event Center 🕕    |                     | Plan Datails         |                       |                 |                 |                 |          |
| Staring Center      |                     | The Orters           |                       | Free            |                 | Pro             |          |
| Я ме                |                     | Devices              |                       |                 |                 |                 |          |
|                     |                     | Number of Device     |                       | 10              |                 | 50/100/300      |          |
|                     |                     | Dashboards           |                       |                 |                 |                 |          |
|                     |                     | Number of Dashbo     | sands                 | 2               |                 | 10              |          |
| ≡•                  |                     | Number of Widget     | s on A Dashboard      | 20              |                 | 50              |          |

## 4. Setting-up the Gateway

1. Power on the UG65 via power adapter or PoE.

2. Access the web GUI and configure the network setting to get Internet connection.

Username: admin

Password: password

#### Method 1:

 Search and connect the Wi-Fi SSID of gateway (Gateway\_\*\*\*\*\*\*), then open the browser and type 192.168.1.1 to log in the web GUI.

 Select the Connection Type of Ethernet port and fill in the IP information, then connect UG65 gateway Ethernet port to network devices like a router or a modern to get Internet access.

|                  | Port Loopback                                                                                                    |                               |  |  |  |
|------------------|----------------------------------------------------------------------------------------------------|-------------------------------|--|--|--|
| Packet Forwarder | - Port_1                                                                                                    |                               |  |  |  |
| Network Server   | Port                                                                                                    | eth 0                         |  |  |  |
| Network          | Connection Type<br>IP Address                                                                                                    | Static IP ~<br>192.168.45.161 |  |  |  |
| Interface        | Netmask                                                                                                    | 255 255 255 0                 |  |  |  |
|                  | Gateway                                                                                                    | 192.168.45.1                  |  |  |  |
|                  | мти                                                                                                    | 1500                          |  |  |  |
|                  | Primary DNS Server                                                                                                    | 8.8.8                         |  |  |  |
|                  | Secondary DNS Server                                                                                                    | 114.114.114.114               |  |  |  |
| Status           | Ping Traceroute Qxdm                                                                                                    | ling                          |  |  |  |
|                  | IP Ping                                                                                                    |                               |  |  |  |
|                  | Hot     Botg     Botg     Botg       PNG closed minergiple icc com (44 192 2.11 2.12); 65 that hytes     64 hytes into 142 2.11 2.12 years (24 2.23 mm-2) 3.66 mm     64 hytes into 142 2.11 2.12 years (24 2.23 mm-2) 3.66 mm     64 hytes into 142 1.12 2.12 years (24 2.23 mm-2) 3.66 mm     64 hytes into 142 1.12 2.12 years (24 2.23 mm-2) 3.66 mm     64 hytes into 142 1.12 2.12 years (24 2.23 mm-2) 3.66 mm     64 hytes into 142 1.12 1.12 years (24 2.23 mm-2) 3.66 mm     64 hytes into 142 1.12 1.12 years (24 2.23 mm)     - closed minergiple into many model (24 mm)     64 hytes into 162 1.16 mm     64 hytes into 162 1.16 mm     164 mm     164 m |                               |  |  |  |
| Network •        |                                                                                                    |                               |  |  |  |
|                  |                                                                                                    |                               |  |  |  |
| Maintenance 👻    | round-trip min/avg/max = 322.846/326.559/33                                                                                                    |                               |  |  |  |
| Tools            |                                                                                                    |                               |  |  |  |

#### Method 2:

1) Connect the UG65 to PC via Ethernet port and configure the IP address of computer to the same subnet with the UG65 manually (e.g. 192.168.23.200).

| nternet Protocol Version 4 (TCP/IP                                                                              | v4) Properties ×                                                            |
|----------------------------------------------------------------------------------------------------|-----------------------------------------------------------------------------|
| General                                                                                                    |                                                                             |
| You can get IP settings assigned au<br>this capability. Otherwise, you need<br>for the appropriate IP settings. | tamatically if your network supports<br>d to ask your network administrator |
| O gotain an IP address automat                                                                                  | ically                                                                      |
| Ope the following IP address:                                                                                   |                                                                             |
| P address:                                                                                                    | 192 . 168 . 23 . 200                                                        |
| Sybnet mask:                                                                                                    | 255 . 255 . 255 . 0                                                         |
| Default gateway:                                                                                                | 192 . 168 . 23 . 150                                                        |
| Obtain DNS server address au                                                                                    | tomatically                                                                 |
| Use the following DNS server a                                                                                  | stáresses                                                                   |
| Breferred DNS servers                                                                                           | 8.8.8.8                                                                     |
| Alternative DNS server:                                                                                         |                                                                             |
| Vejdete settings upon exit                                                                                      | Adganced                                                                    |
|                                                                                                    | OK Cancel                                                                   |

2) Type 192.168.23.150 into the browser on PC to log in the web GUI of UG65 gateway.

3) Connect UG65 to another Wi-Fi access point to get network connection and set wlanO as main interface.

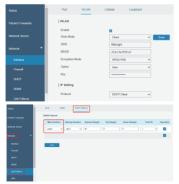

| Status           | Ping Traceroute Qadmlog                                                                                                    |
|------------------|----------------------------------------------------------------------------------------------------|
| Packet Forwarder | IP Ping                                                                                                    |
| Network Server   | Host cloud milesight-iot com Phy Stop                                                                                                    |
| Network +        | 64 bytes from 54 192 18 122 seq=0 ttr=236 time=336 589 ms<br>64 bytes from 54 192 18 122 seq=1 ttr=236 time=322 846 ms<br>64 bytes from 54 192 18 122 seq=2 ttr=238 time=323 511 ms<br>64 bytes from 54 192 18 122 seq=2 ttr=238 time=323 293 ms |
| System 🕨         | 66 bytos htem 56 192/18/122/06(2) 5 1072/38 httm6-22/295 mis<br>                                                                                                    |
| Maintenance      | rsund-trip min/avg/max = 322.846/326.559/336.589 ms                                                                                                    |
| Tools            |                                                                                                    |

3. Enable the network server and Milesight IoT Cloud mode.

| Status           |   | General                 | Applications     | Profiles    | Device   |
|------------------|---|-------------------------|------------------|-------------|----------|
| Packet Forwarder |   | General Settin          | 9                |             |          |
| Network Server   |   | Enable<br>Cloud Mode    | 2                |             |          |
| Network          | Þ |                         |                  | t IoT Cloud | ~        |
| System           | × | NetID<br>Join Delay     | 010203           |             | sec      |
| Maintenance      | × | RX1 Delay               | 1                |             | 860      |
| АРР              | × | Lease Time<br>Log Level | 8760-0-0<br>info | ,           | hh-mm-ss |

4. Fill in the device SN to add gateway and ensure the gateway is online. You can also enter the SN manually on the Cloud App to add the gateway.

| Allenight lot Cloud |         |                                                | Ménsight lo?             |
|---------------------|---------|------------------------------------------------|--------------------------|
| Costboard           | Devices | Gatewaye +                                     |                          |
| Hy Devices          | Search  | 0, O Normal 0 🚊 Alam 0 🕍 Office 4 💿 Inactive 0 | + New Devices            |
| ik top              | Status  |                                                | de Time                  |
| E trippers          | o 34    |                                                | 1-04-12 🛞 🚾 🛈            |
| 🖾 tvert Cente 🔞     | o ≥4    | + Name1                                        | - @ kz @                 |
| R ==                | о ж     |                                                | 9-12-01 @ ku (0)<br>9:10 |
|                     | - 34    |                                                | -08-12 ⊚ k⊻ ①<br>428     |
|                     |         |                                                |                          |
| Ξ.                  |         |                                                |                          |

### 5. Setting-up the Sensors

1. Pull out the battery insulating sheet to power on WS series sensors and install the batteries onto AM103 device.

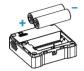

2. Use an NFC-enabled smart phone to install Milesight ToolBox App from Google Play or App store, place the NFC area of phone close to the device and use Milesight ToolBox App to read and configure the device.

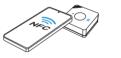

WS101

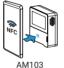

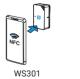

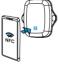

EM300-SLD

Milesight ToolBox App:

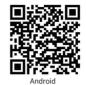

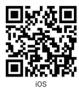

 Fill in the device SN to add sensors on Milesight IoT Cloud page. You can also use Cloud App to scan the QR code on the label of device to add, or fill in the device SN manually to add sensors.

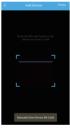

After devices are getting online, you can view the data on the cloud.

4.Fix sensors to the wall via 3M tapes or wall mounting kits. For EM300-SLD, the leak probe can be fixed to the wall via double-sided tape.

#### Fixed by 3M Tapes:

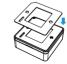

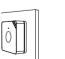

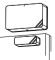

WS101

WS301

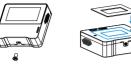

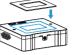

AM103

Fixed by Screw:

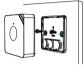

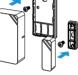

Д

WS101

WS301

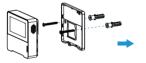

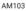

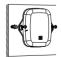

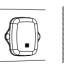

EM300-SLD

# 6. Setting-up UC300 IoT Controller

1. Connect the sensors to corresponding data interfaces of UC300 and install LoRa antenna.

2. Power on UC300 via power adapter and connect the type-C port to PC, use ToolBox software downloaded from Milesight website to configure the device and test if it can read sensor data.

3. Fill in the device SN to add sensors on Milesight IoT Cloud page. You can also use Cloud App to scan the OR code on the label of device to add, or fill in the device SN manually to add the controller.

4. After device is getting online, enable the corresponding data interfaces displayed on the cloud page.

5. Install the controller to the wall via wall mounting kits or hang it to the DIN rail.

#### Wall Mounting:

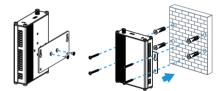

DIN Rail Mounting:

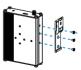

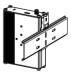

# **Smart Building Solution**

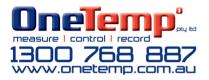

# Thank you for choosing Milesight Product

Milesight IoT Co., Ltd.